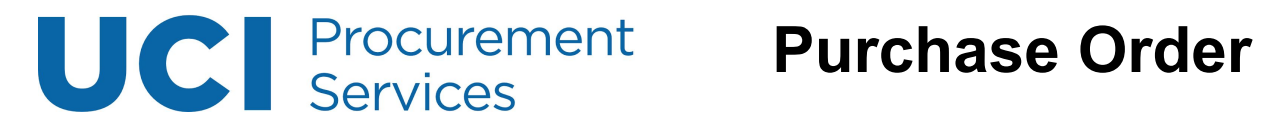

# **Table of Contents**

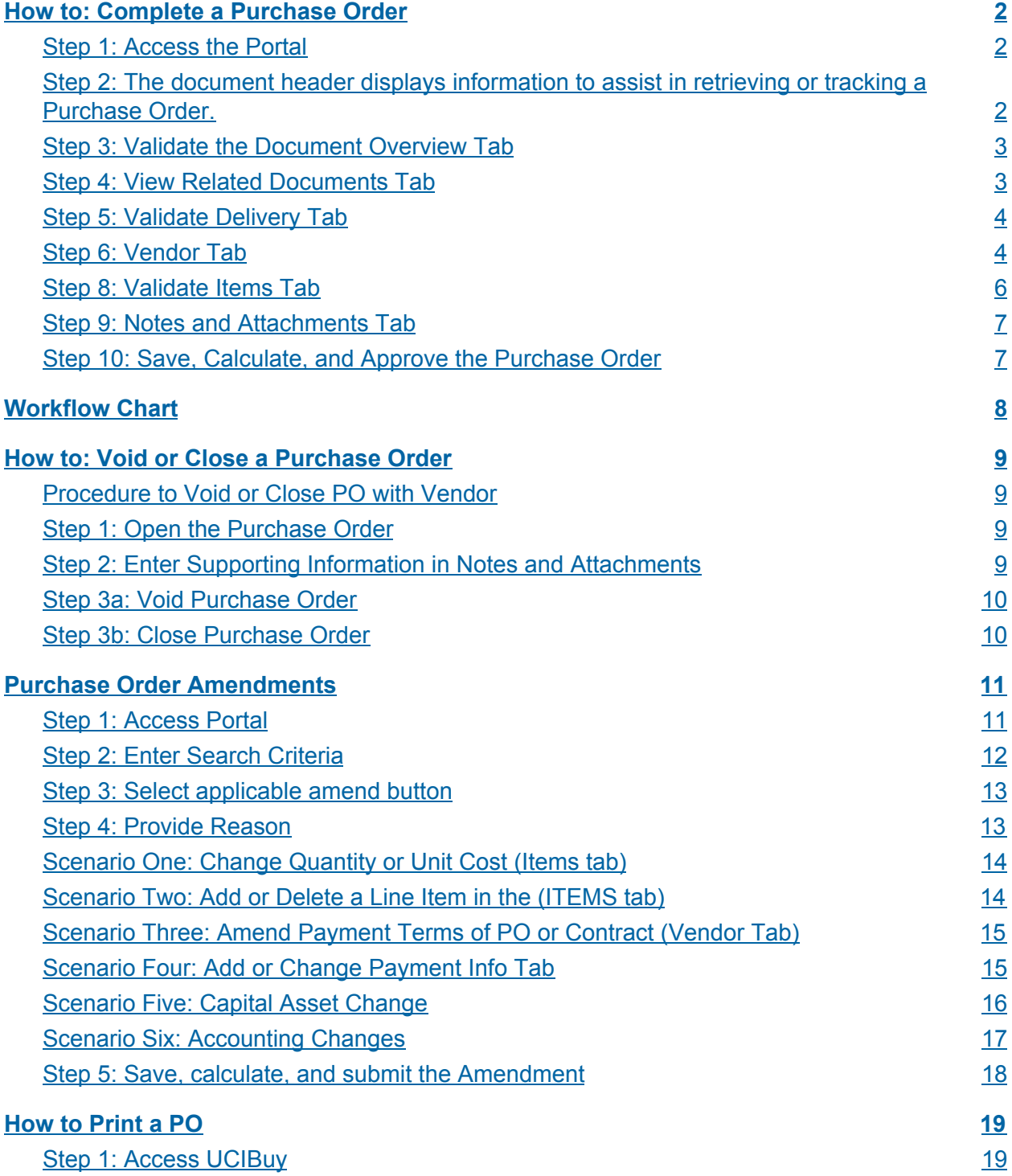

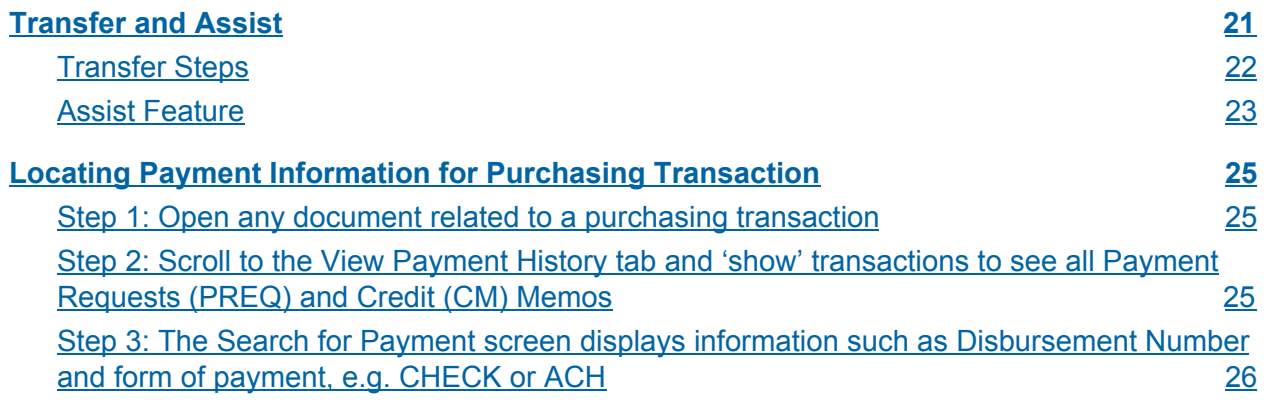

### <span id="page-2-0"></span>How to: Complete a Purchase Order

#### <span id="page-2-1"></span>**Step 1: Access the Portal**

- A. Go to [https://portal.uci.edu,](https://portal.uci.edu/) log on and navigate to **Finances/KFS**.
- B. In the **Tools & Support** portlet, select **KFS Action List**.

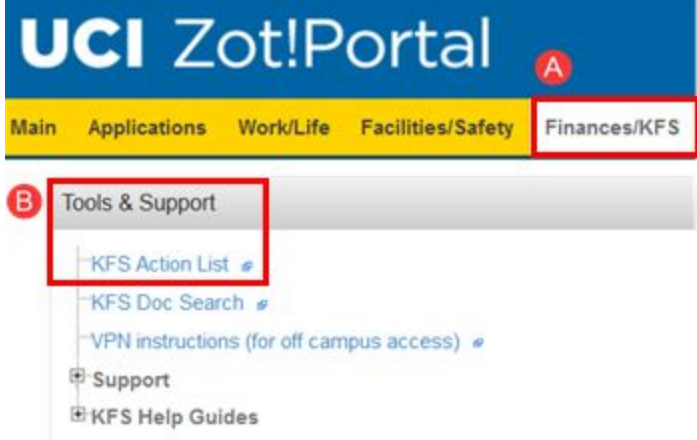

C. Select the Purchase Order (PO) from the Action List under the **ID** column.

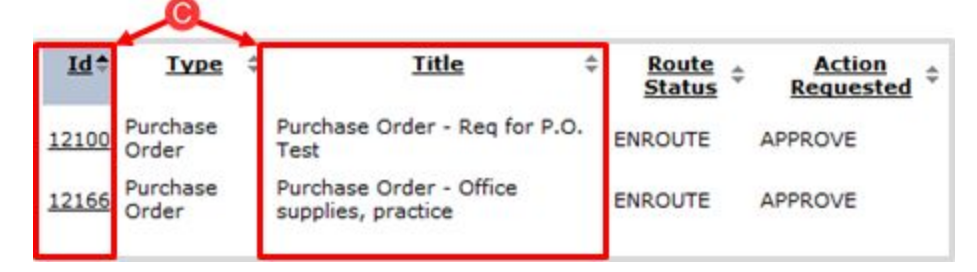

#### <span id="page-2-2"></span>**Step 2: The document header displays information to assist in retrieving or tracking a Purchase Order.**

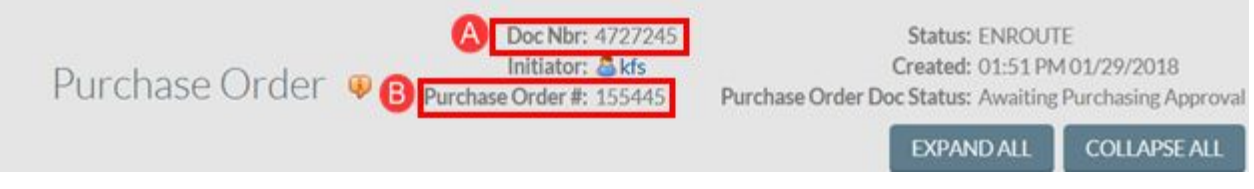

- A. Write down the document number (**Doc Nbr**) for future reference (appears on the General Ledger).
- B. **Purchase Order #:** The unapproved PO is the same as the approved/final PO and can be used to consult with vendors (also appears on the General Ledger).
	- Write down the PO# to print PO from UCIBuy.
	- Users can perform a document search to find their PO later, using multiple search criteria.

#### <span id="page-3-0"></span>**Step 3: Validate the Document Overview Tab**

- A. Information in the **Description** field is populated from the Requisition.
- B. The **Explanation** field contains additional notes or explanations transferred from the Requisition.
- C. The **Organization Document Number** is an optional 10 character field which appears in the General Ledger.
- D. **Year** defaults to the current fiscal year.
- E. Verify that the **Chart/Org** is correct.
- F. Departmental buyers should only use **L – Low Val \$0.01 - \$5,000.00** in the **Purchase Order Type** field.
	- All other PO Type categories are used by Central Purchasing or other select units on campus.

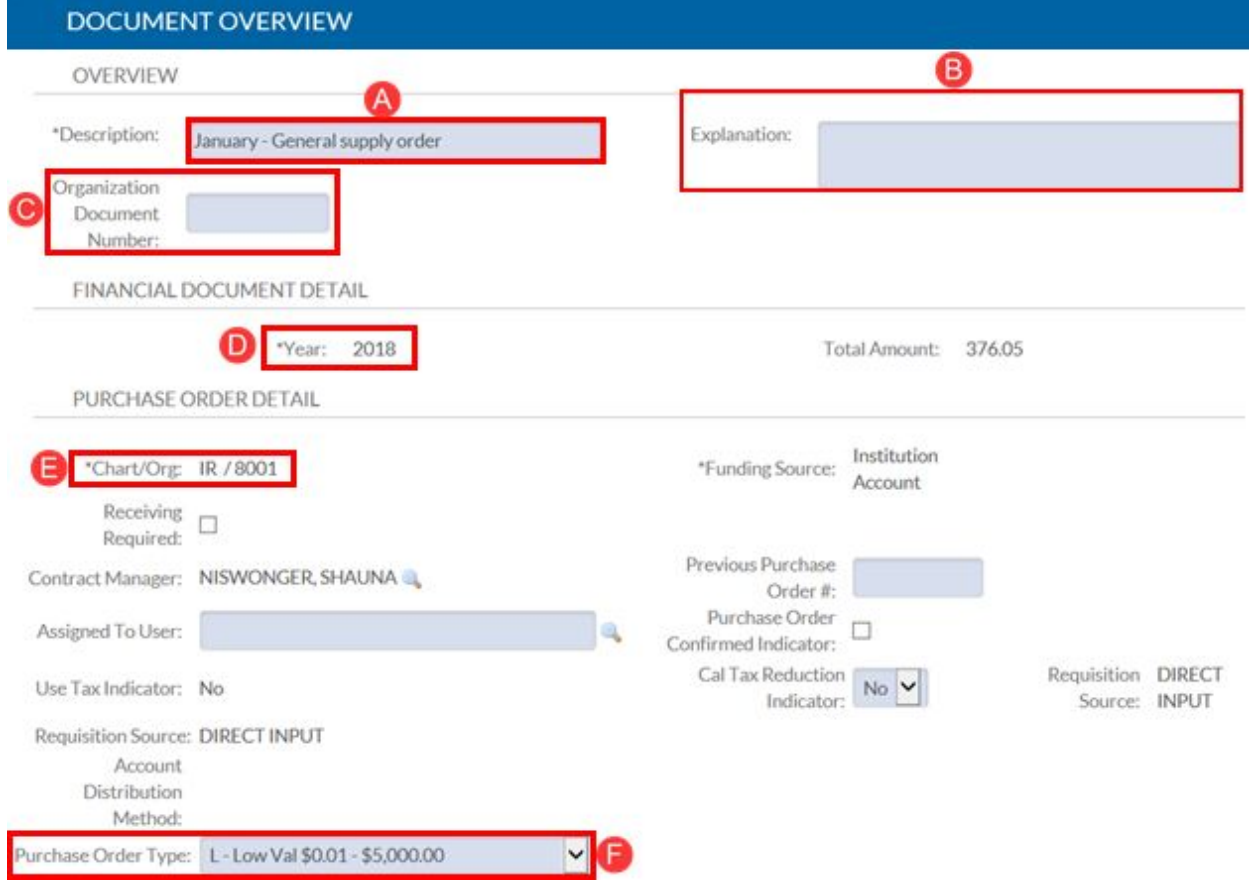

#### <span id="page-3-1"></span>**Step 4: View Related Documents Tab**

- A. Scroll to the **View Related Documents** tab and select the **Show** button next to the **Requisition** number.
- B. Select the **Requisition** number link to open the Requisition.

#### **VIEW RELATED DOCUMENTS**

REQUISITION - 178533 Show

- C. Scroll down to the **Notes and Attachments** tab and select the icon in the **Attached File** column to open and view the uploaded attachment.
	- $\circ$  Save the attachment(s) to the desktop for future use (step 9).

#### <span id="page-4-0"></span>**Step 5: Validate Delivery Tab**

- A. Validate all required fields.
- B. Validate that the correct Department/Organization name is in the **Address 2** field.
- C. Look for any information in the **Date Required**, **Date Required Reason**, or **Delivery Instruction** fields.
	- Expedited shipping charges must be noted in the **Delivery Instructions** field.
	- If the **Date Required** field is blank, type in a date.

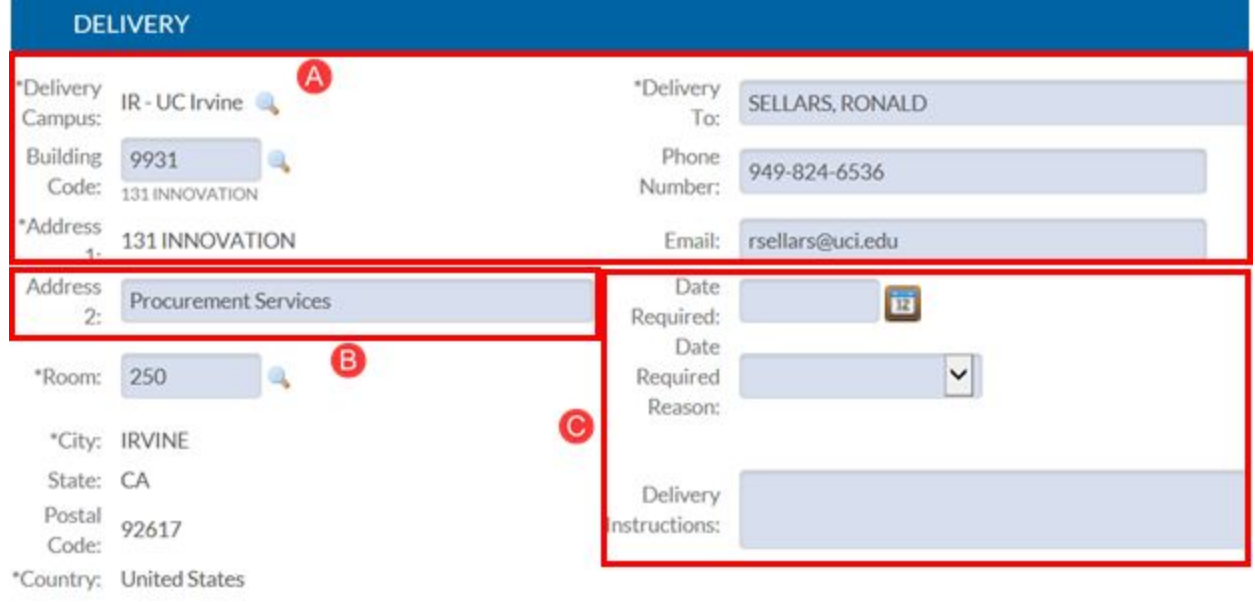

#### <span id="page-4-1"></span>**Step 6: Vendor Tab**

- A. Complete, add information, and/or validate the vendor.
	- Contract Managers should change the vendor on a PO only if they know of a better source.
	- To change the Vendor, select a KFS onboarded vendor by using the lookup button.
- B. The **Customer #** field is optional. Enter or verify customer account number if applicable.
- C. **Method of PO Transmission** determines how the PO is communicated to the vendor. The field defaults to **Auto Fax,** therefore Contract Managers need to verify or change the

transmission method. Here's a quick look at what each transmission method means and when to use it.

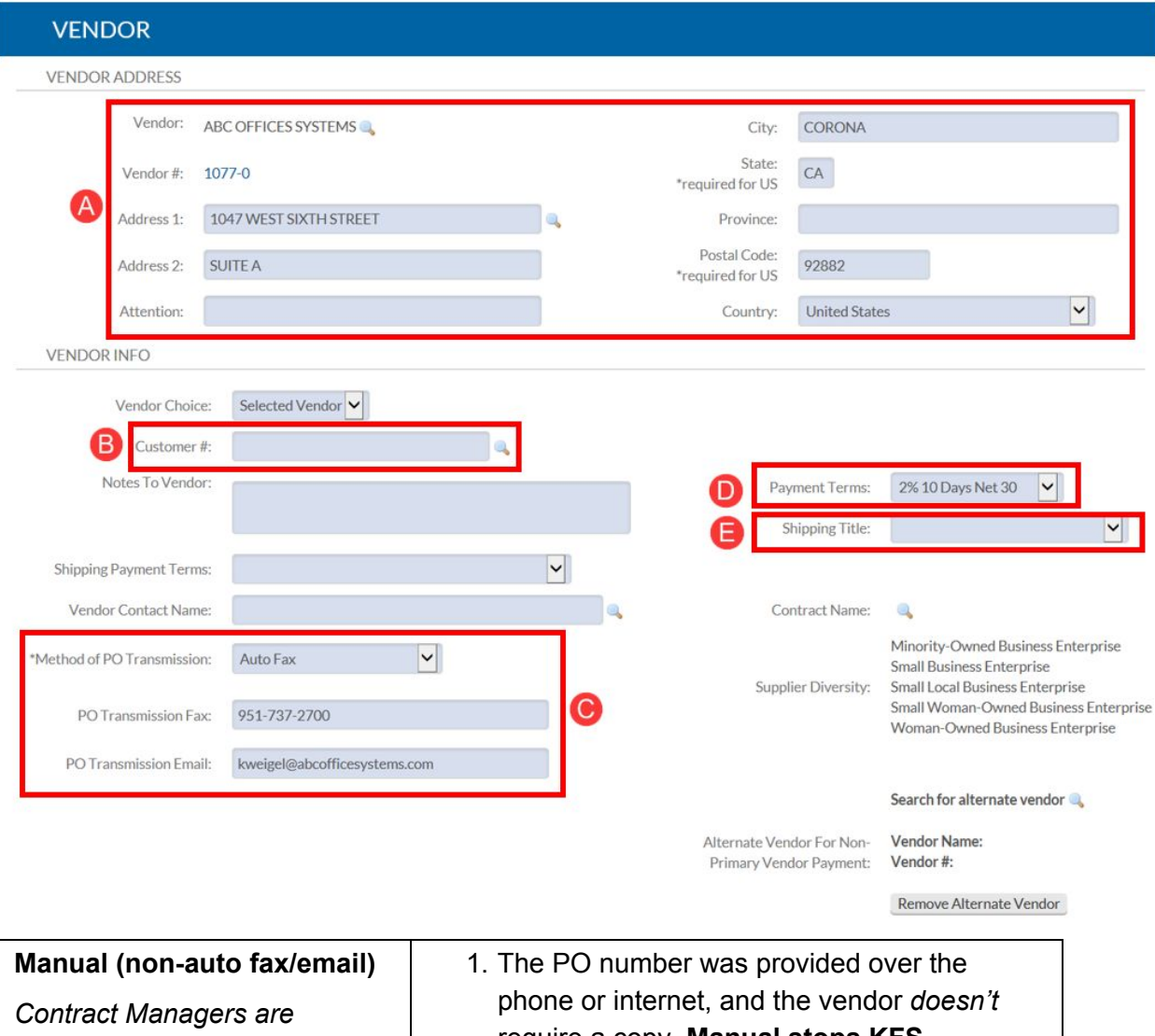

*responsible for physically completing the task of faxing or emailing the PO and any associated documents (quote) to the Vendor.*

- require a copy. **Manual stops KFS workflow and prevents the PO from being transmitted to the Vendor automatically, which would result in a duplicate order.**
- 2. The PO number was provided over the phone or internet, and the vendor *requests* a copy of the PO **or** needs additional documentation.
	- · When sending a copy of the PO, indicate the following description in the last line item of the PO to prevent duplicate orders: **Confirming order, DO NOT duplicate**

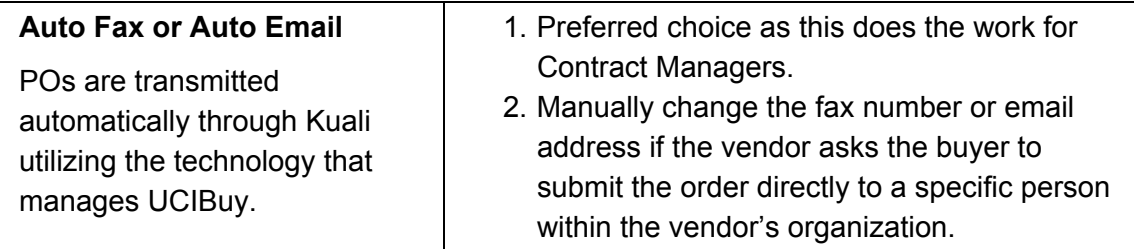

If **Manual** appears, and cannot be changed, that means that a UCIBuy supplier was selected for a Requisition that was generated outside of UCIBuy. Contract Managers cannot change the transmission method in this scenario, and must manually transmit (fax or email) to the PO to the supplier.

- D. **Payment Terms** default to the terms based on the Vendor's Profile, if they were collected during the onboarding process.
	- **Payment Terms** to reflect how soon a vendor should be paid (from the date of the vendor's invoice), only if they differ from the default. For example, the buyer may have negotiated a different term such as **2% 10 days Net 30**.
- E. The **Shipping Title** and **Shipping Payment Terms** default to the terms based on the Vendor's Profile, if they were collected during the onboarding process. If the field is blank, and terms have been agreed upon with the vendor, use the dropdown boxes to select the appropriate choice.
	- Commonly used **Shipping Titles** are **DESTINATION** (title passes to UCI upon delivery—preferred) and **ORIGIN** (title passes at shipping point).
	- Commonly used **Shipping Payment Terms** are **VENDOR PAYS ("ALLOWED")**—vendor pays the freight cost and it's not added to the invoice, and **INST PAYS** (institution)**, PART OF PO ("PREPAID AND ADD")**—vendor pays the freight cost and adds the cost to the invoice.

#### <span id="page-6-0"></span>**Step 8: Validate Items Tab**

- A. Review and validate information for all line items in the **Current Items** section such as Quantity, Unit of Measure, Catalog #, Commodity Code, Description, and Unit Cost.
	- Verify that all items are non-restricted.
	- If a restricted item (furniture, radioactives, etc.) is included in the PO, the Contract Manager must delete it from the order.Restricted items must be ordered on a separate PO and cannot be combined with non-restricted items.
		- Review the [P](http://apps.adcom.uci.edu/cms/public/Purchasing/Buying/UCIBuyersGuide.pdf)urchasing Methods Guide (by [Commodity\)](http://apps.adcom.uci.edu/cms/public/Purchasing/Buying/UCIBuyersGuide.pdf) for more information.
- B. Select the button to expand. The **Account Number** and/or quantities should **never** be changed at this stage of a PO without express written permission of the end user/Requisition requestor and fiscal officer. This documentation must be added as an attachment to the PO.

#### <span id="page-7-0"></span>**Step 9: Notes and Attachments Tab**

- A. In the **Note Text** field, type "upload" to indicate an attachment.
- B. In the **Attached File** field, select the Browse. button to upload an attachment (PDF / less than 5 MB).
	- Examples of attached files include quotes, sole source justifications, emails, etc.
	- Never attach documents that contain sensitive information, ex. social security numbers, home addresses, proprietary, copyrighted, health records (HIPAA), etc.
	- Attachments cannot be deleted from the system. If sensitive information was mistakenly attached, contact [KFS@uci.edu](mailto:KFS@uci.edu) for assistance.
	- If an attachment was mistakenly uploaded and *did not* contain confidential information, type "disregard attachment" in the **Note Text** field.

*If an invoice is uploaded as backup, be sure to send a copy to [accounts-payable@uci.edu](mailto:accounts-payable@uci.edu) so they may process the payment.*

C. Select the  $\overline{p}^{ADD}$  button to complete the file upload.

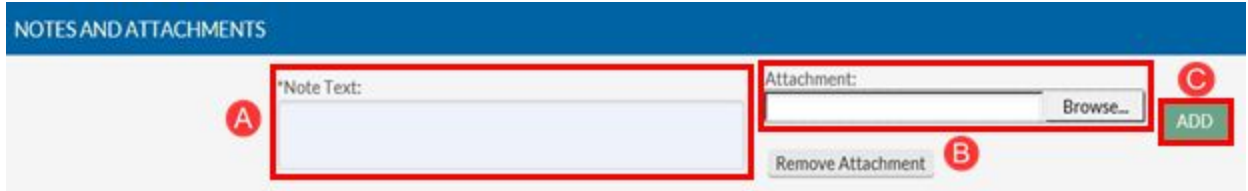

#### <span id="page-7-1"></span>**Step 10: Save, Calculate, and Approve the Purchase Order**

- A. Scroll down and select **save.**
- B. Scroll to the end and select **calculate** to update the **Document Description** and **Items** tab with tax and order totals.
- C. Lastly, scroll to the end and select **approve**.
	- This completes the PO and brings users back to their **Action List.**
		- Image one displays if there are additional items in the **Action List**.
		- Image two displays an empty **Action List**.

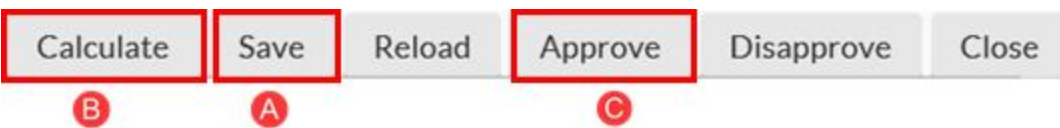

<span id="page-8-0"></span>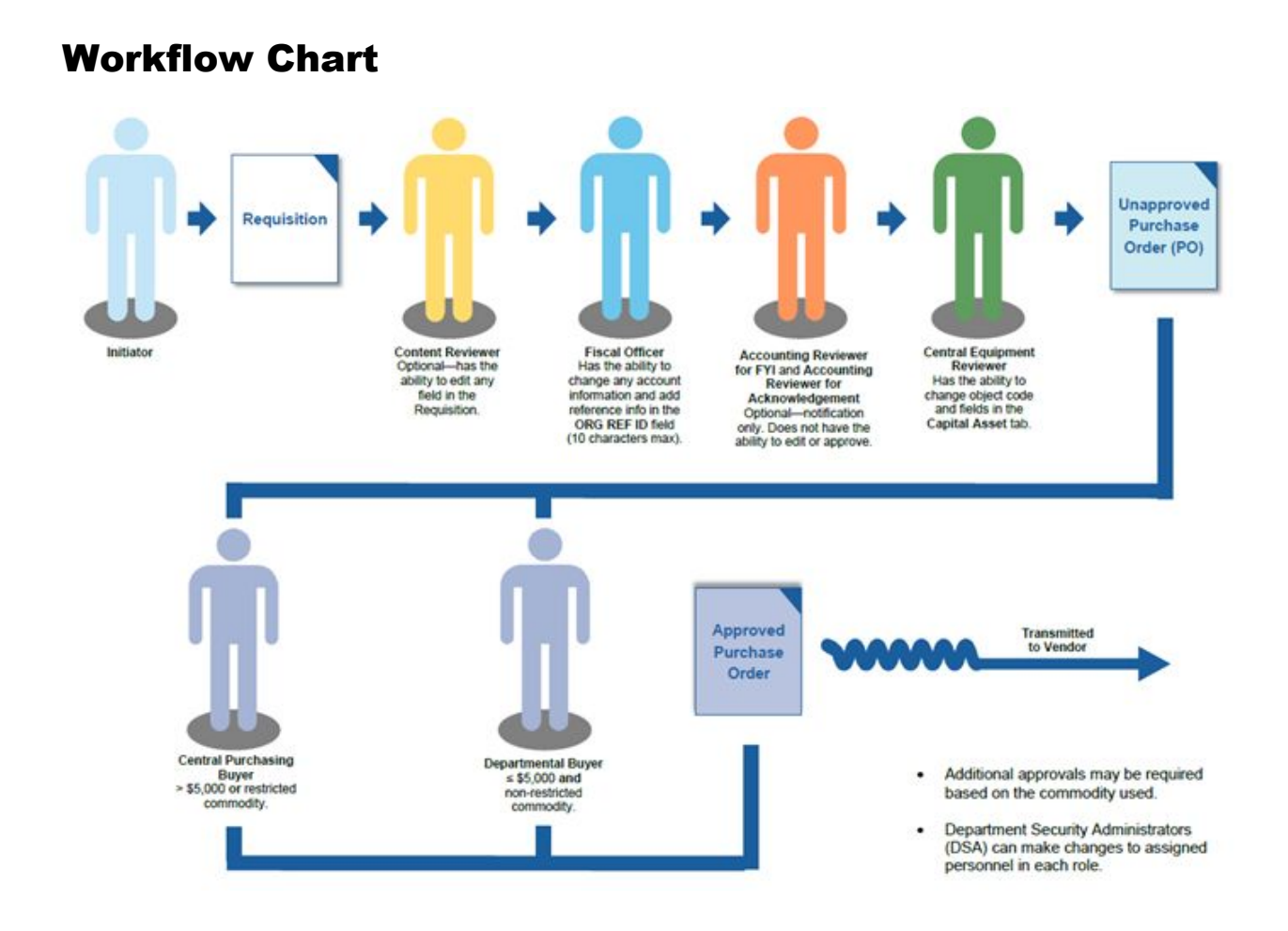

### <span id="page-9-0"></span>How to: Void or Close a Purchase Order

**Void** or **Close** Kuali Financial System (KFS) or UCIBuy Purchase Orders (POs) for the following reasons:

- Cancel a PO
- Release encumbrance
- Unfulfilled orders (item out of stock, discontinued, etc.)

**Note:** Only Central or Organizational Contract Managers are authorized to complete the Void or Close action.

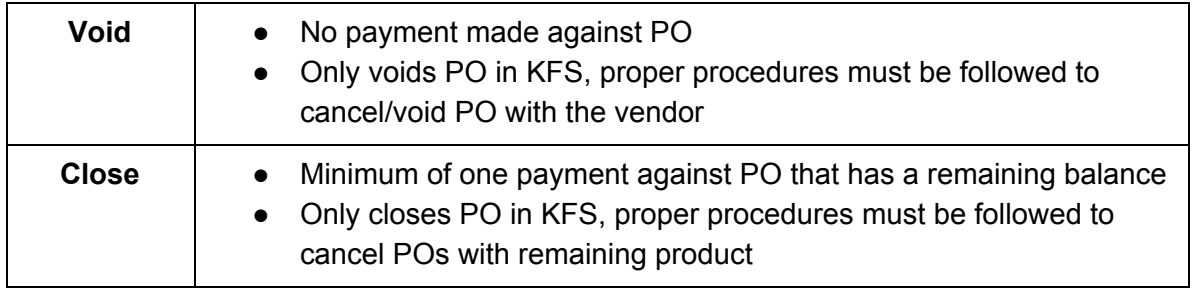

#### <span id="page-9-1"></span>**Procedure to Void or Close PO with Vendor**

#### **Option A:**

Call supplier to verbally cancel the order, and note the date, time, and the name of the person in the **Notes and Attachments** tab of the KFS PO.

#### **Option B:**

Send a written cancellation request to supplier via email or US mail. If request is sent via US mail, print document on official UCI letterhead. For either method, include all pertinent information such as date, reason, PO number and contact information. Attach a copy of the document in the **Notes and Attachments** tab of the KFS PO.

**Note**: Do not send a copy of the KFS PO to the supplier to avoid confusion or possible duplication of the order.

#### <span id="page-9-2"></span>**Step 1: Open the Purchase Order**

A. Detailed instructions to conduct a search are located in the Purchase Order Training Guide.

#### <span id="page-9-3"></span>**Step 2: Enter Supporting Information in Notes and Attachments**

A. Either type in notes of the conversation in the **Note Text** field or upload a copy of the documentation in the **Attached File** field

B. Select **add**.

#### <span id="page-10-0"></span>**Step 3a: Void Purchase Order**

- A. Scroll to the end and select **void order**.
	- Button appears only if there is no payment against the PO.
- B. Confirmation message appears—include the following: date of request, the name of the requesting person and the reason.
- C. Select **yes** to continue, or **no** to return to the previous screen.
- D. Another confirmation message displays, click **ok** to complete the process and proceed to step 3.

#### <span id="page-10-1"></span>**Step 3b: Close Purchase Order**

- A. Scroll to the end and select **close order.**
	- Button appears only if there is at least one payment made against the PO, and has a remaining balance.
- B. Confirmation message appears—include the following: date of request, the name of the requesting person and the reason.
- C. Select **yes** to continue, or **no** to return to the previous screen.
- D. Another confirmation message displays, click **ok** to complete the process and proceed to step 3.

### <span id="page-11-0"></span>Purchase Order Amendments

This Training Guide walks users through initiating and submitting amendments for the following scenarios:

- Scenario One: Change Quantity or Unit Cost
- Scenario Two: Add or Delete a Line Item (returns)
- Scenario Three: Amend Payment Terms
- Scenario Four: Add or Change Payment Info Tab
- Scenario Five: Make Changes to a Capital Asset Order
- Scenario Six: Accounting Changes

For any other scenarios or questions, contact Central Purchasing at [purchasing@uci.edu](mailto:purchasing@uci.edu) or 949.824.4040 x3

#### **Keep in mind:**

- Anyone in the workflow or with Role 54 access can initiate an amendment. If needed, request access from Department Security Administer (DSA).
- Amendments can only be processed on Purchase Orders with an **Open Status**.
	- **Note:** UCIBuy generated orders can only amend accounting lines if there are no payments made against the Purchase Order.
- Amendments should only be processed for internal use only.
	- If the supplier requires proof of changes to the Purchase Order, the Contract Manager needs to process a Letter of Explanation (via email, fax or regular mail) to provide a clear account of any modifications made.
- Business Contract Amendments*:* See instructions located a[t](https://procurement.uci.edu/_files/documents/contracts/poa-contracts.pdf) Portal > [Finances/KFS](https://procurement.uci.edu/_files/documents/contracts/poa-contracts.pdf) > Purchasing > Training and Resources > KFS [Purchasing](https://procurement.uci.edu/_files/documents/contracts/poa-contracts.pdf) Training Guides > Purchase Order Amend for [Contracts.](https://procurement.uci.edu/_files/documents/contracts/poa-contracts.pdf)

#### <span id="page-11-1"></span>**Step 1: Access Portal**

- A. Go to **portal.uci.edu**, log on and select **Finances/KFS.**
- B. Navigate to the **Purchasing** portlet.
- C. Select the + button next to **Custom Document Search** and select **Purchase Orders**.

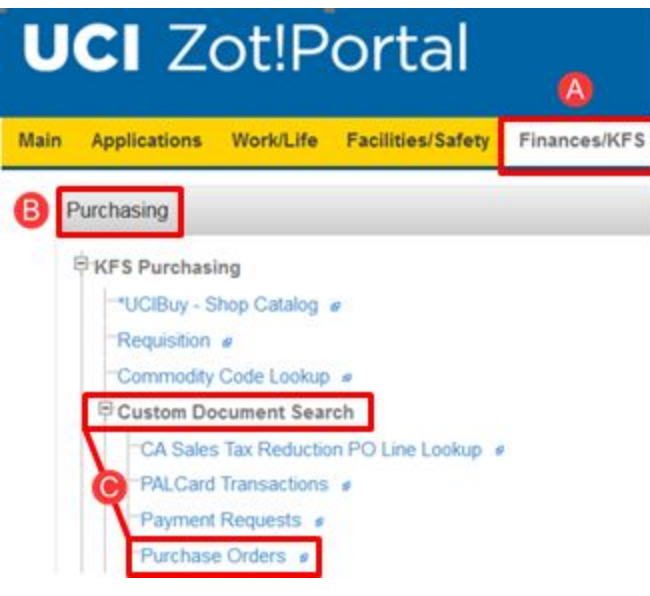

#### <span id="page-12-0"></span>**Step 2: Enter Search Criteria**

- A. **Type** field defaults to **PO**.
- B. If the current purchase order document number is known, type the number in **Document/Notification ID** field.
- C. If the purchase order number is known, type the number in **Purchase Order #** field.

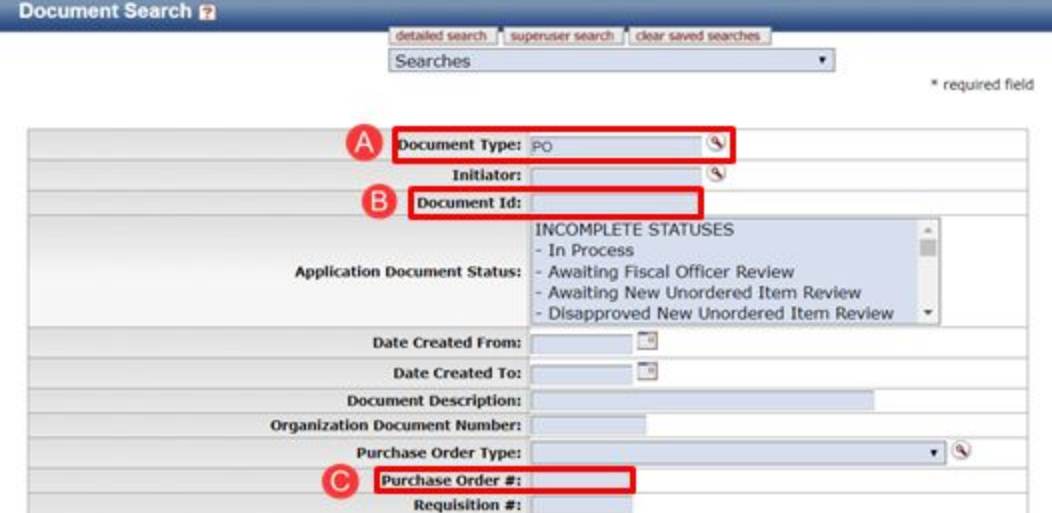

D. Select **Document/Notification Id** link that has **Open** listed under **Purchase Order Status Description** column to view Purchase Order.

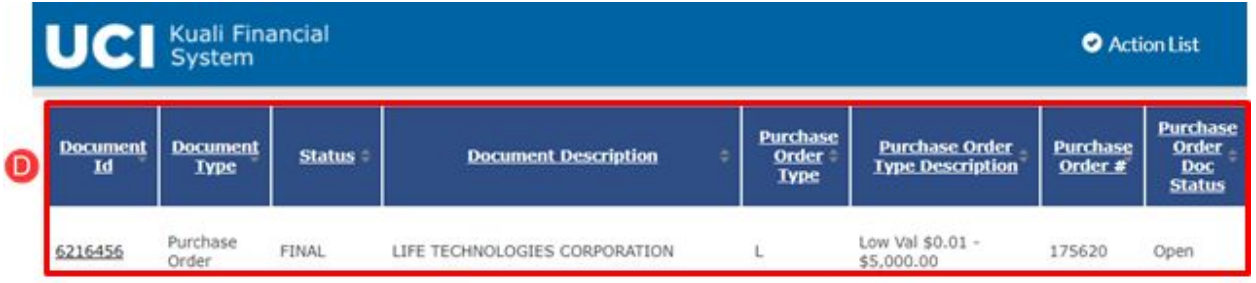

#### <span id="page-13-0"></span>**Step 3: Select applicable amend button**

- A. **Amend** (used for non-UCIBuy orders)
- B. **Amend accounting lines only** is used to only change accounting information.
	- This option can only be used if there are **no payments** against the line item and is also a non-Capital Asset related items. See **Scenario Six** for more details and instructions.

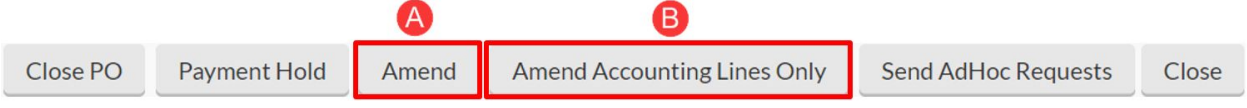

#### <span id="page-13-1"></span>**Step 4: Provide Reason**

- A. Provide detailed explanation of changes.
- B. Select the **Yes** button.
- C. This description appears in the **Notes and Attachments** field.

Are you sure you want to Amend this Purchase Order?

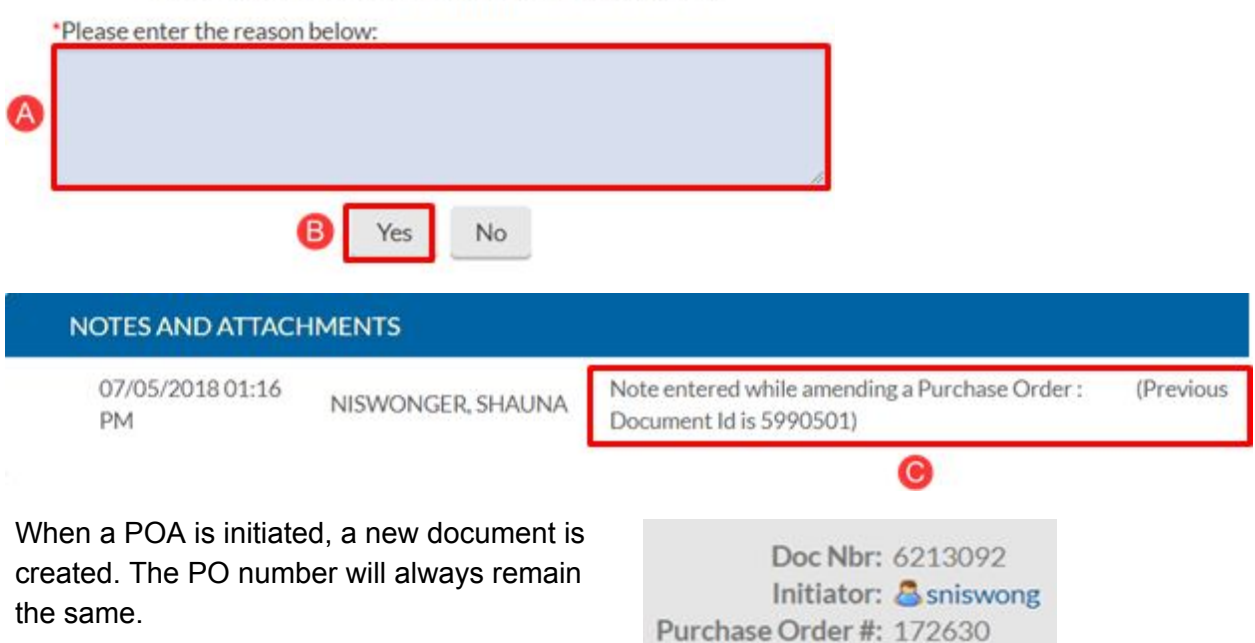

#### **Scenario Instructions**

<span id="page-14-0"></span>Complete steps outlined in applicable scenario and proceed to **Step 5**

#### **Scenario One: Change Quantity or Unit Cost (Items tab)**

- A. Change Quantity for applicable **Item Line**.
	- Enter new amount in the **Quantity** field (e.g. only 15 available, change from 20 to 15 EA).
- B. Increase or reduce item amount (must be equal or greater than what has already been paid against the **Item Line**).
	- Enter new amount in **Unit Cost** field (e.g. decrease **Unit Cost** from \$21.45 to \$20.45)

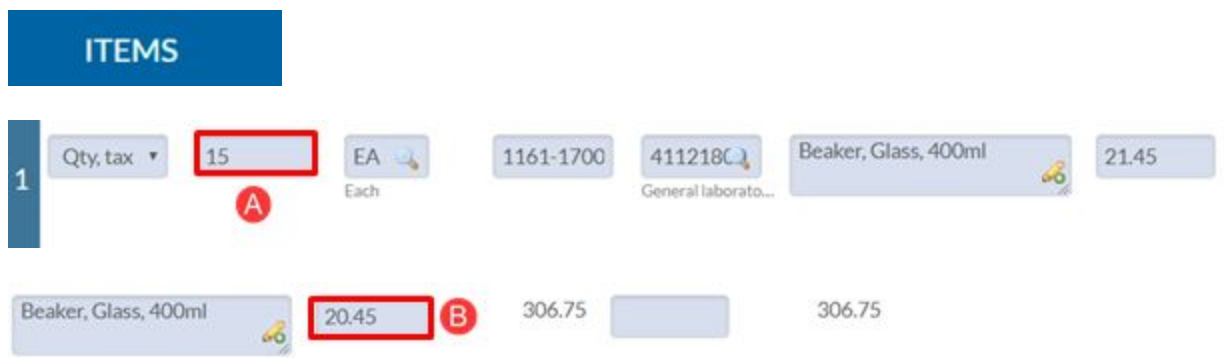

<span id="page-14-1"></span>Change takes effect after the **save** button is selected at the bottom of the document.

#### **Scenario Two: Add or Delete a Line Item in the (ITEMS tab)**

- A. To add an item (e.g. additional supplies needed to complete a repair), go to the **Add Item** tab and enter in **Item Line** information.
	- $\circ$  Another alternative is to complete a new requisition for the additional items.
- B. Once complete, select the **add** button under the **Actions** column.
- C. Select **show** in the **Accounting Lines** section and fill out the applicable fields.
	- Once complete, select **add**.
- D. To delete item (e.g. supplier confirmed item is no longer available and won't be received), select the button.
	- New order total is updated after **calculate** is selected.

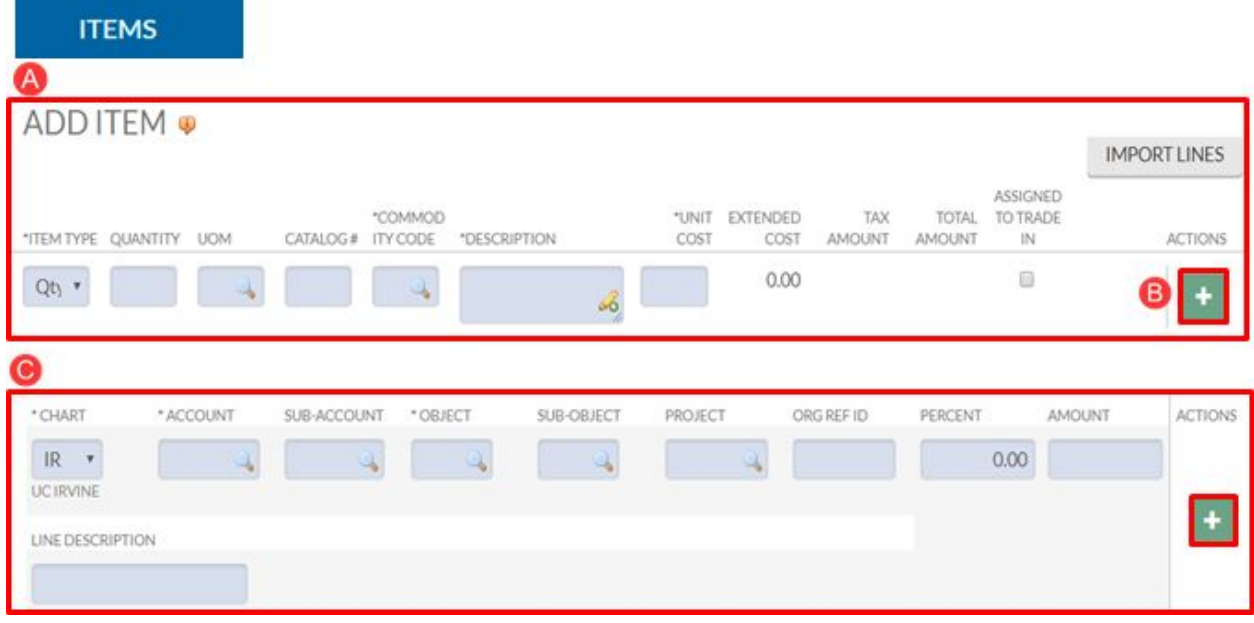

#### <span id="page-15-0"></span>**Scenario Three: Amend Payment Terms of PO or Contract (Vendor Tab)**

(Change can only can be processed by a **Contract Manager**—Low or High Value)

A. Go to **Vendor** tab and use the drop-down menu and select the correct **Payment Terms**.

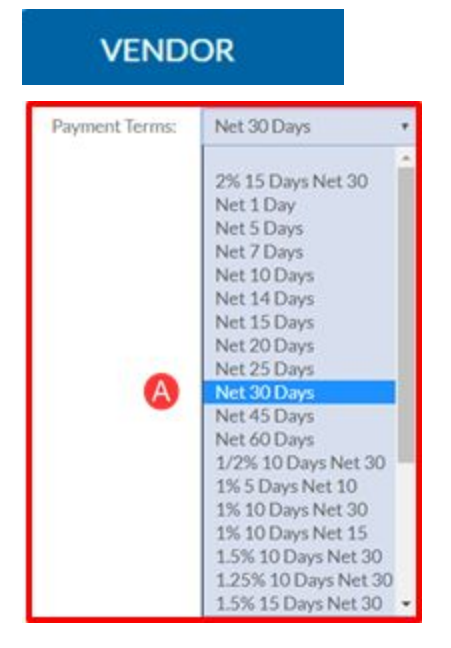

#### <span id="page-15-1"></span>**Scenario Four: Add or Change Payment Info Tab**

- A. Select the **Recurring Payment** box.
- B. Enter the **Begin / End Date**.

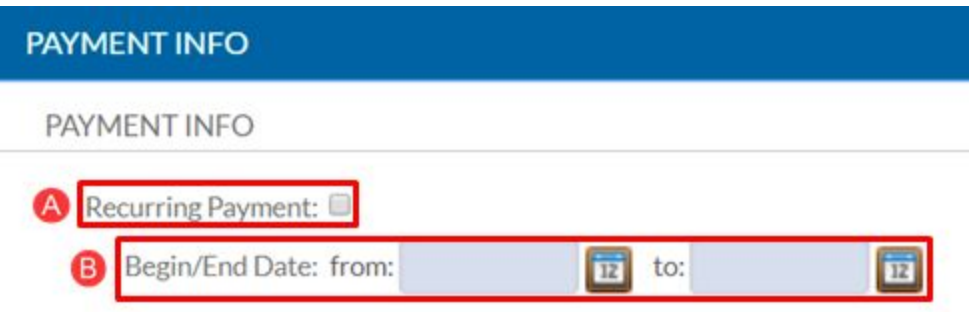

The Payment Info tab is for internal use only and does not change the terms of the Purchase Order agreement.

#### <span id="page-16-0"></span>**Scenario Five: Capital Asset Change**

- A. Correct the **Object Code** (**Items** tab).
	- Object code is editable if there are no payments against the line.
	- Type new object code over existing.
	- Change from Equipment object code to another Equipment object code.
	- Change from Equipment object code to a Supply object code.
		- Select the **change** button to clear tab in the **Capital Asset** tab.
	- Change from Supply object code to Equipment code.
		- Fill out **Capital Asset** tab per Capital Asset Training Guide.
- B. Update the necessary changes in the Capital Asset fields as needed (**Capital Asset** tab).

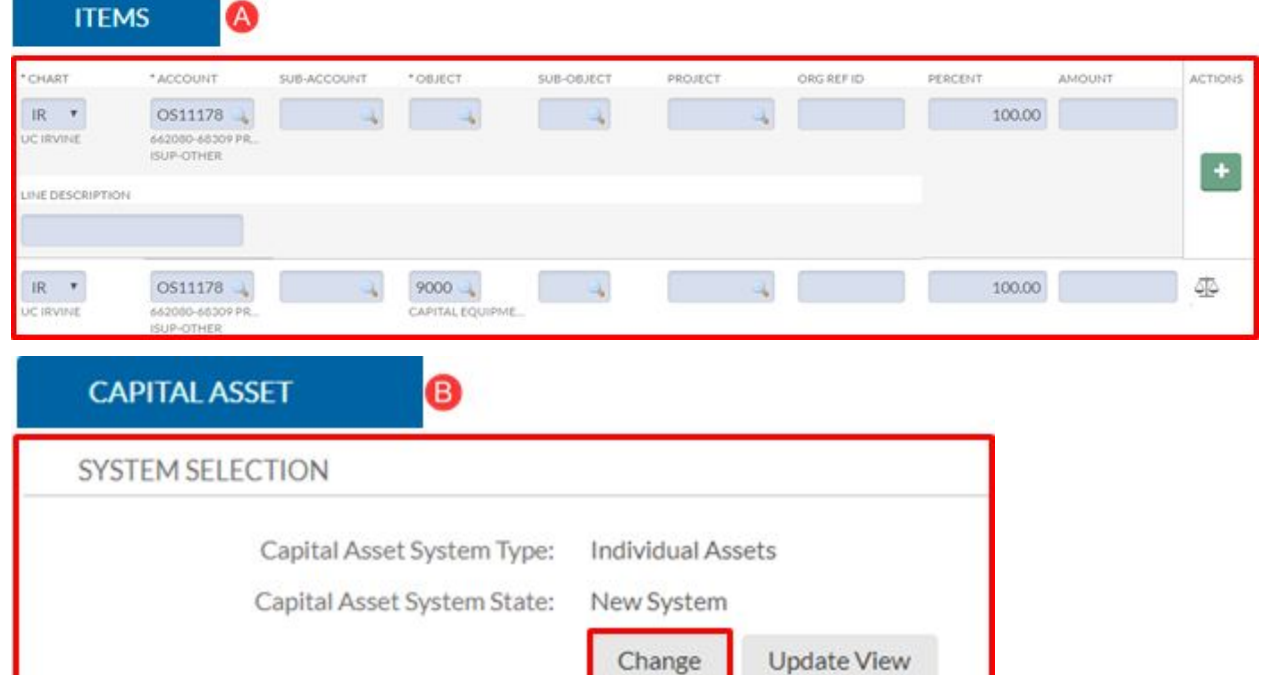

#### <span id="page-17-0"></span>**Scenario Six: Accounting Changes**

#### Option One: **amend accounting lines only**

Used for an accounting change on an **Item** with no payments against it (see the **Amount Paid** field in the **Current Items** section to verify first).

#### A. Select **amend accounting lines only** button**.**

- This option can be used for UCIBuy orders with no payments against it and non-Capital Asset Purchase Orders.
- B. Go to the accounting line to be changed and select the **show** button.
- C. Delete the existing account number and type the correct one in the **Accounting Number** field.

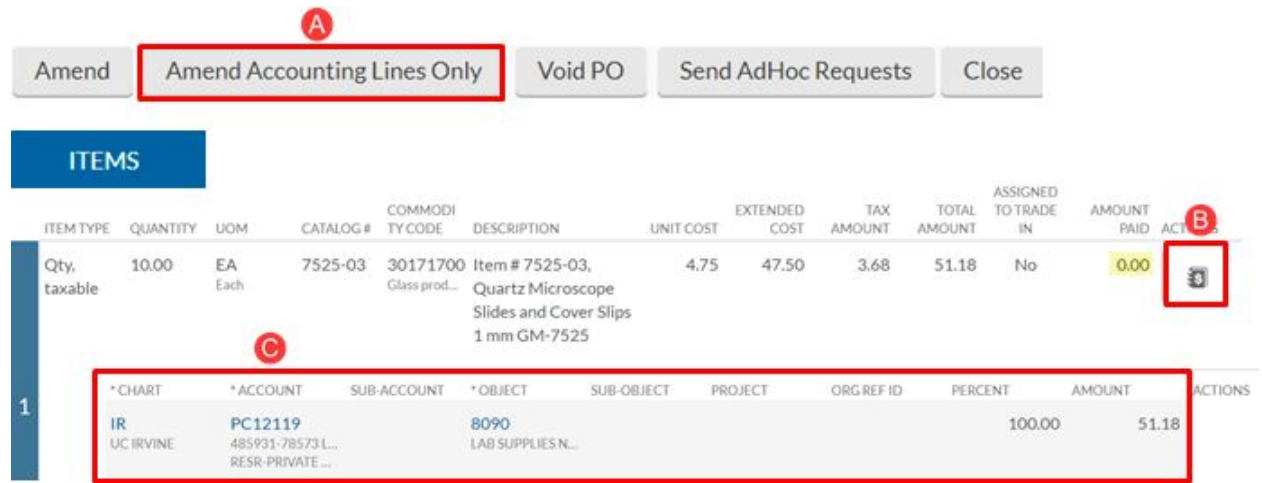

Option Two: Accounting change on an **Item** with partial payments made against it **Reminder:** Cannot be used for UCIBuy orders.

- A. Select the **amend** button.
- B. Reduce the existing Item to the amount paid (e.g.  $$976.86 + tax = $1052.57$ ).
- C. Select the **clear all tax** button above the **Current Items** section to ensure that tax calculates correctly.
- D. Create a new Line Item for the difference with the correct Account information.

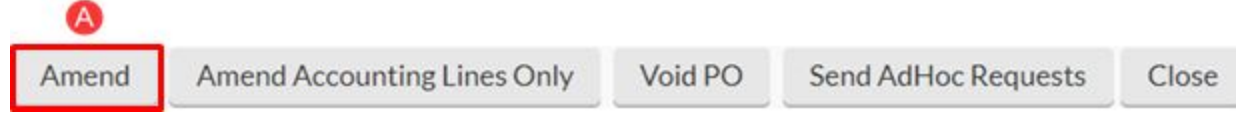

Original Line Item:

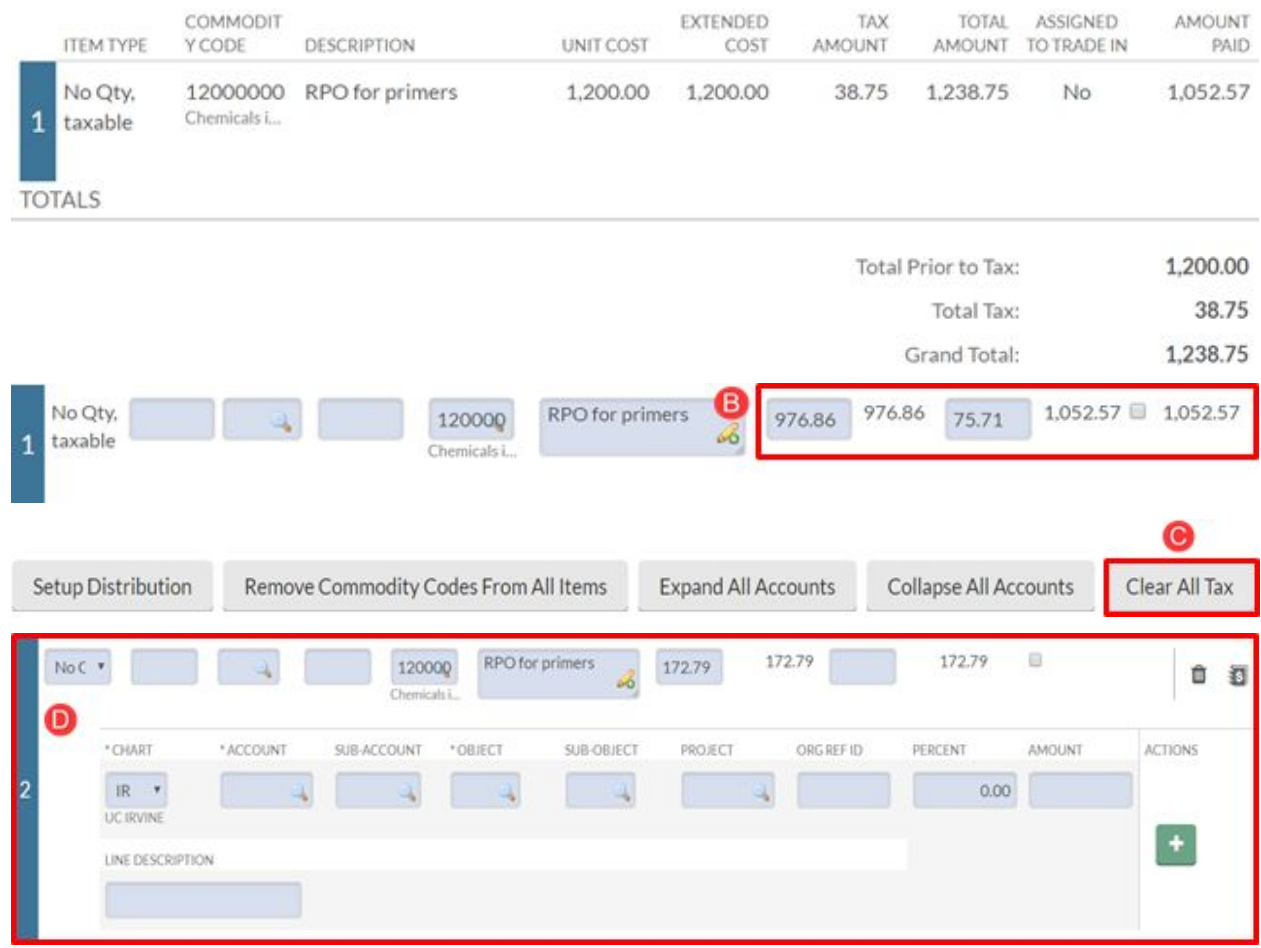

#### <span id="page-18-0"></span>**Step 5: Save, calculate, and submit the Amendment**

- A. Select save.
- B. Select **calculate** to update the **Items** tab with tax and order totals.
- C. Scroll down and select **submit**.
	- Amendment routes to the Fiscal Officer for approval.
	- Once approved, it routes to the Contract Manager on the Purchase Order.

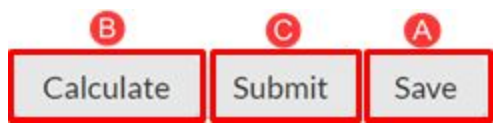

### <span id="page-19-0"></span>How to Print a PO

#### <span id="page-19-1"></span>**Step 1: Access UCIBuy**

- A. Go to **portal.uci.edu**, log on and navigate to **Finances/KFS** tab.
- B. In the Purchasing portlet, go to **KFS Purchasing** and select **UCIBuy – Shop Catalog**.

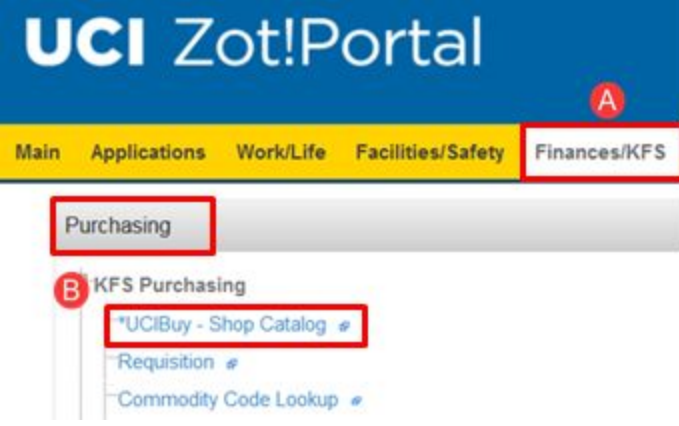

C. Select the **interpret in the conductation** icon (Orders and Documents) from the fly out menu located on the left side of the screen, and select **Search Document**.

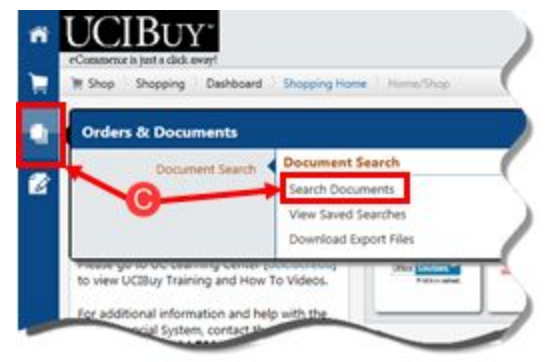

D. Enter the Purchase Order Number and select **Go**.

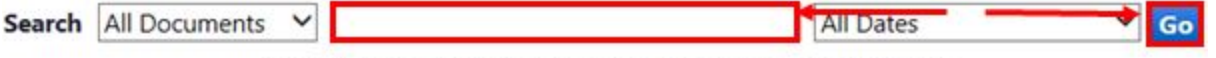

- Enter search terms such as document numbers, suppliers, and product information.
- E. Select the PO Number under the **Document Number** column to view the PO.

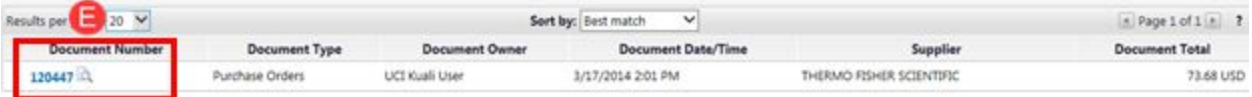

F. Go to the **Revisions** tab and select transmission type (e.g. **Manual Distribution**).

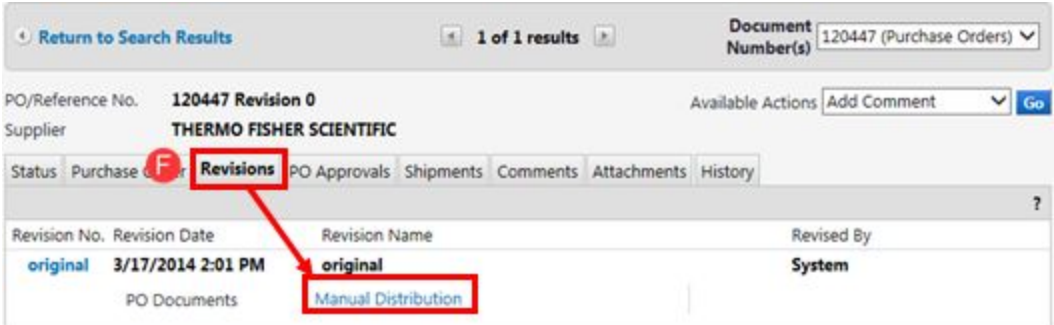

- G. Print (Ctrl + P) the PO and transmit to the vendor.
	- The PO copy that is sent to the supplier **does not** reflect tax, and only displays the subtotal. The following statement is transmitted on every PO: "Shipping, Handling, and Tax charges are calculated and charged by each supplier." Occasionally, a supplier may question this, and kindly refer to the above statement.

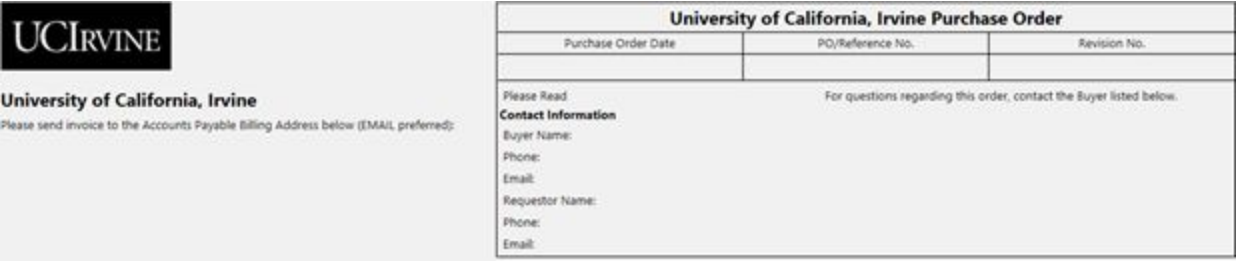

#### Order acceptance instructions:

SUPPLIER: Please confirm receipt of this order (pricing and availability of all items) by sending an order acknowledgement to the Buyer Email listed above to prevent payment problems and delays. Please also include the PO Number on both Invoices and Packing Slips.

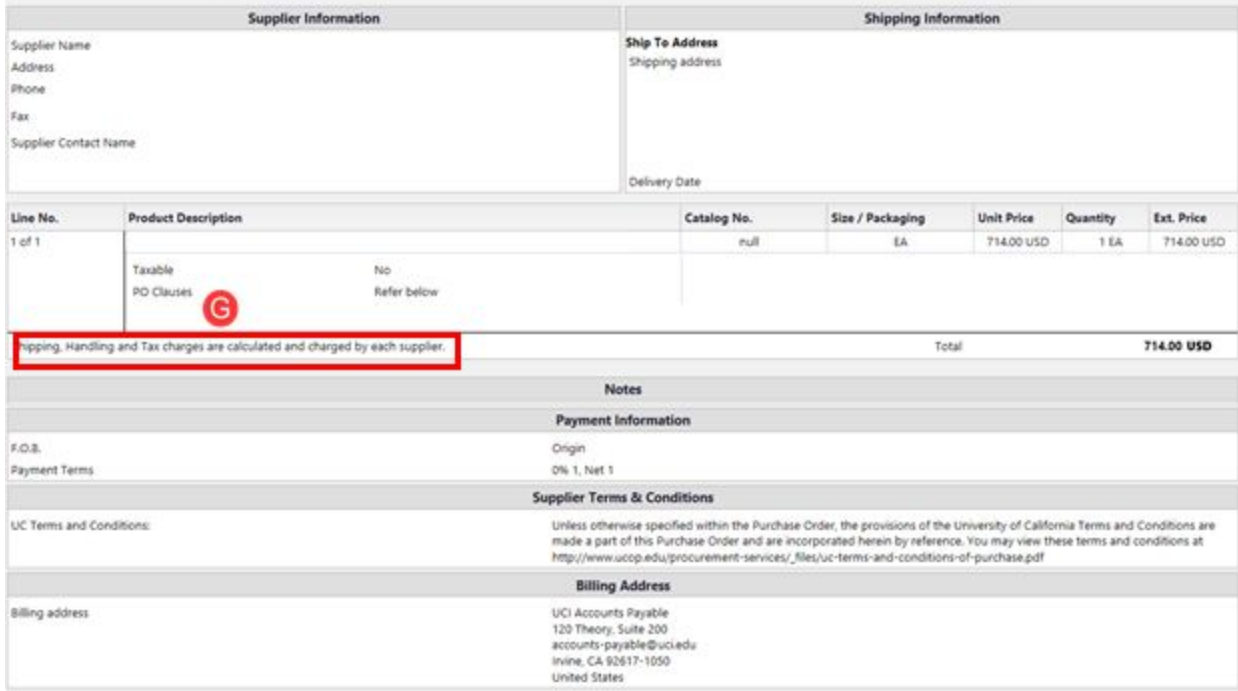

### <span id="page-21-0"></span>Transfer and Assist

In KFS, there can only be one primary Contract Manager for each Organization/Department. Some Organizations/Departments may require more than one Contract Manager (secondary). The difference between the Primary and Secondary Contract Manager are outlined below.

#### **Primary Contract Manager**

- Limit of 1 per organization (org) code. (Schools or large departments have multiple org codes).
- Receives all Unapproved Purchase Orders for assigned org code(s) in their **Action List**.
- Has the ability to share workload of Unapproved Purchase Orders with any Secondary Contract Manager in the same org code(s).
	- Accomplished through **Action List** and use of **return** function.
	- Officially changes Contract Manager name on Purchase Order.
	- Should be used when all future inquiries and follow-up will be initiated by the newly assigned Contract Manager.

#### **Secondary Contract Manager(s)**

- Unlimited number per organization code.
- Has the ability to share workload of Unapproved Purchase Orders with Primary or Secondary Contract Managers assigned to the same org code(s).
	- Accomplished through **Action List**, use of **Secondary Delegation** drop-down menu, and the **return** function.
	- Officially changes Contract Manager name on Purchase Order.
	- Should be used when all future inquiries and follow-up will be initiated by newly assigned Contract Manager.

KFS offers a method to transfer or assist with a Purchase Order to share the workload.

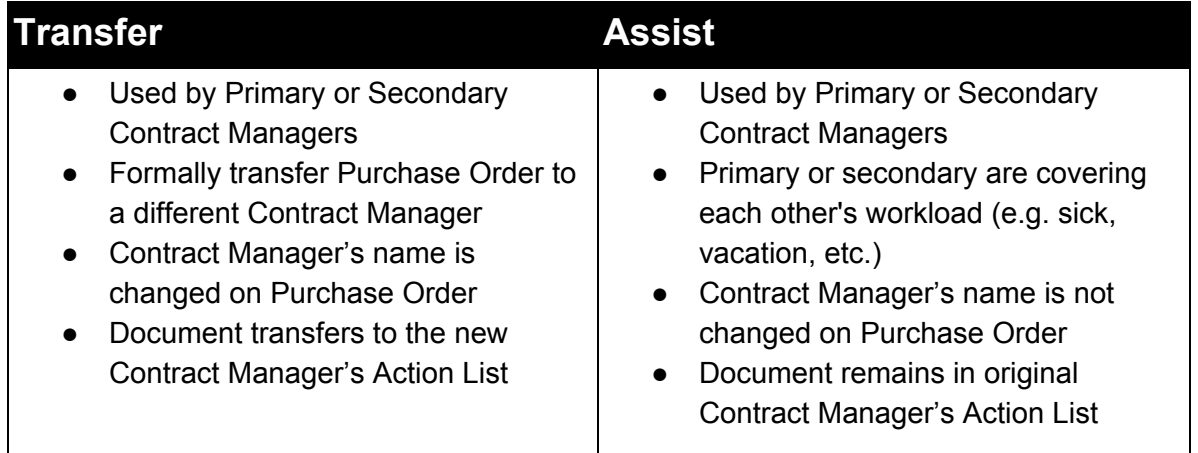

#### <span id="page-22-0"></span>**Transfer Steps**

To perform a transfer, the Primary or Secondary Contract Manager needs to access the unapproved Purchase Order in their **Action List**.

- A. Go to [https://portal.uci.edu,](https://portal.uci.edu/) log on and navigate to **Finances/KFS**.
- B. In the **Tools & Support** portlet, select **KFS Action List**.

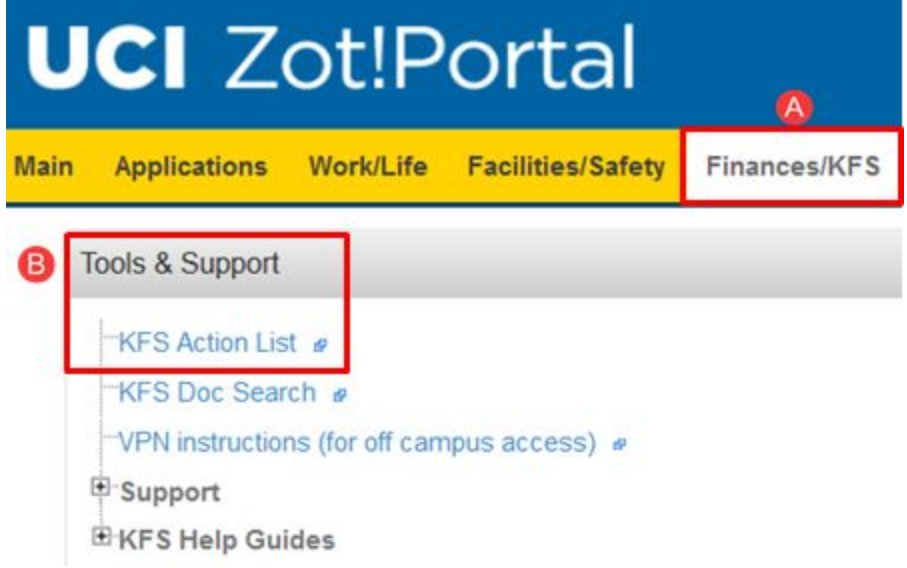

- C. **Secondary Contract Managers Only:** From the **Action List**, in the upper right corner, locate the field with the drop down arrow and select **All Secondary Delegations** or the name of the **Primary Contract Manager**.
- D. **Both Primary and Secondary Contract Managers:** Locate the correct document and select the document number under the **ID** column.

![](_page_22_Picture_377.jpeg)

- E. In the **Document Overview** tab, use to input the new Contract Manager's name. Action can be performed by the primary or secondary Contract Manager.
	- From the **Contract Manager** Lookup screen, enter the **Contract Manager Code** or enter a partial name with asterisks in the **Contract Manager Name** field.
- F. In the **Purchase Order Type** field, use the drop-down arrow to select **L – Low Val \$0.01 - \$5,000.00**.

![](_page_23_Picture_234.jpeg)

- G. Scroll to the end of the document and select **reassign.**
	- Enter a reason for the transfer and select **yes**.
	- Routes PO to new CM's **Action List**.
	- Transfer action displays in the **Route Log**.

![](_page_23_Picture_235.jpeg)

#### <span id="page-23-0"></span>**Assist Feature**

A. **Secondary Contract Managers Only:** From the **Action List**, in the upper right corner, locate the field with the drop-down arrow and select **All Secondary Delegations** or the name of the **Primary Contract Manager**.

**Primary Contract Managers Only:** From the **Action List**, in the upper right corner, locate the field with the drop-down arrow and select the name of the **Secondary Contract Manager**.

- B. This changes the users **Action List** to view all unapproved Purchase Order documents available. Locate the correct document and select the document number under the **ID** column and complete the Purchase Order as normal.
	- The original Contract Manager stays as the point of contact for a soft transfer. The Route Log displays the information for the Contract Manager who completed the Purchase Order for point of record.

![](_page_24_Picture_153.jpeg)

## <span id="page-25-0"></span>Locating Payment Information for Purchasing **Transaction**

#### <span id="page-25-1"></span>**Step 1: Open any document related to a purchasing transaction**

- Requisition
- Purchase Order or Purchase Order Amend (POA)
- Payment Request, etc.

### <span id="page-25-2"></span>**Step 2: Scroll to the View Payment History tab and 'show' transactions to see all Payment Requests (PREQ) and Credit (CM) Memos**

- (The '**View Related Documents**' tab also contains direct links to view PREQ/CM.)
- The **View Payment History** tab is ideal for viewing a summary of all payments and credits.
- If an invoice has been paid, users can select the **disbursement info** button to obtain additional information.

 $\sqrt{2}$ 

![](_page_25_Picture_170.jpeg)

<span id="page-26-0"></span>**Step 3: The Search for Payment screen displays information such as Disbursement Number and form of payment, e.g. CHECK or ACH**

![](_page_26_Picture_11.jpeg)